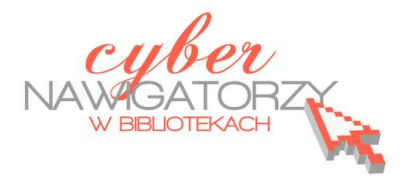

# **Prezentacja multimedialna MS PowerPoint 2010 (podstawy)**

## **Cz. 4. Animacje, przejścia, pokaz slajdów**

Dzięki animacjom nasza prezentacja może stać się bardziej dynamiczna, a informacje, które chcemy przekazać, łatwiejsze w odbiorze. Najczęściej używanymi rodzajami animacji są efekty wejścia i wyjścia pól tekstowych i grafiki na slajdzie.

## UWAGA!

Animacje należy stosować z umiarem. Zastosowanie zbyt wielu animacji lub dźwięków może działać rozpraszająco i odciągać uwagę odbiorców od informacji, które chcemy przekazać.

## **Stosowanie efektów animacji wejścia i wyjścia**

Zaznaczamy tekst lub obiekt, dla którego chcemy zastosować animację. Następnie na karcie **Animacje,** w grupie **Animacja** wybieramy z galerii efekt animacji.

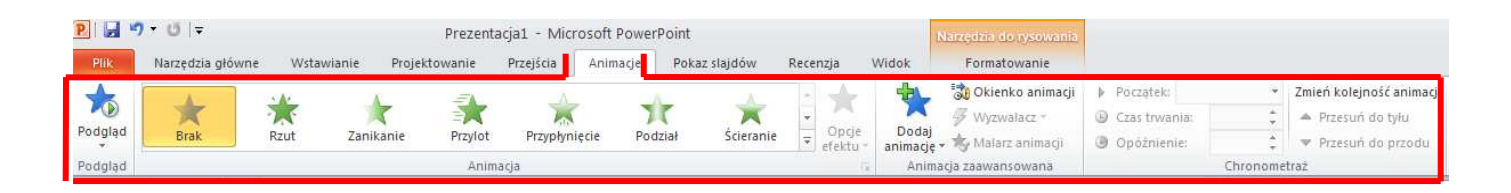

Gdy klikniemy w strzałkę **Więcej** (rys. niżej), uzyskamy dostęp do większej liczby efektów.

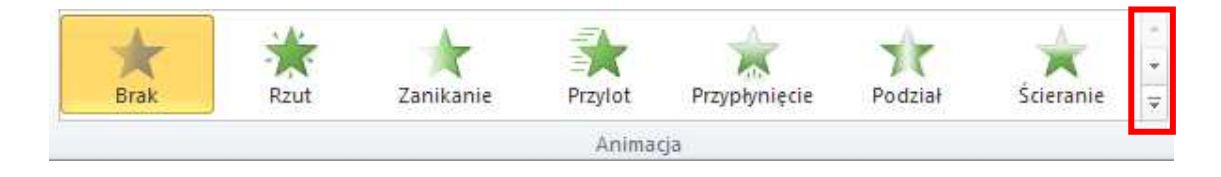

## UWAGA!

Dostępne ikony efektów wejścia mają kolor zielony, ikony efektów wyróżnienia mają kolor żółty, a ikony efektów wyjścia mają kolor czerwony (por. rys. niżej).

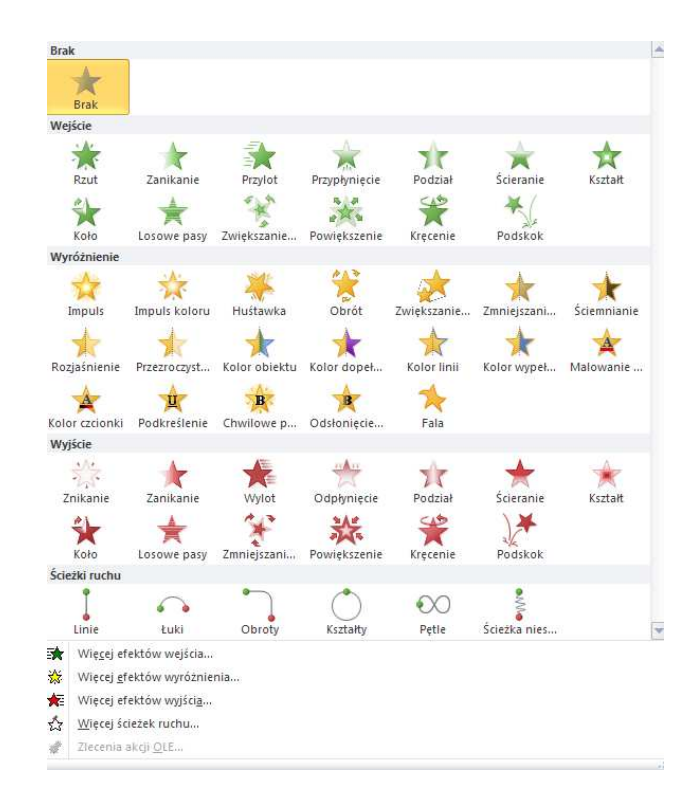

Za pomocą polecenia **Opcje efektu** możemy zmienić sposób wyświetlania animacji zaznaczonego obiektu. Np. jeśli dla danego obiektu wybraliśmy efekt wejścia **Przy**lot, możemy za pomocą Opcji efektu wybrać kierunek "przylotu" (zob. rys. obok).

## UWAGA!

**Opcje efektu** są różne dla poszczególnych efektów animacji.

Kolejną czynnością do wykonania jest określenie **chronometrażu efektu animacji**, czyli momentu rozpoczęcia efektu animacji, opóźnienia, kolejności uruchamiania efektów animacji czy ich powtarzania. Do tego celu służą polecenia dostępne na karcie **Animacje** w grupie **Chronometraż**.

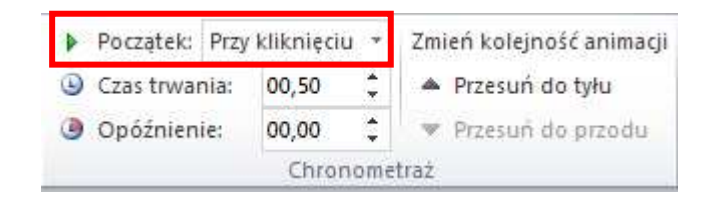

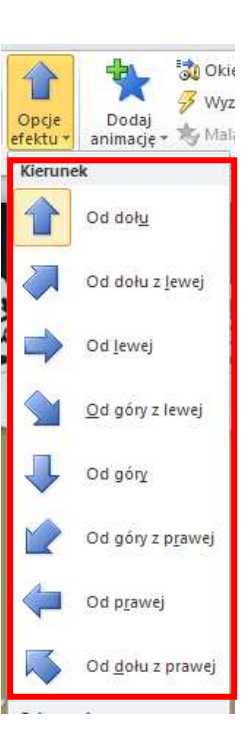

Aby określić moment rozpoczęcia efektu animacji, rozwijamy opcję **Początek**. Jeśli chcemy, by efekt animacji rozpoczął się po kliknięciu slajdu, wybieramy pozycję **Rozpocznij po kliknięciu**. Jeśli

efekt animacji ma się rozpocząć w tym samym czasie, co poprzedni efekt na liście (to znaczy, że jedno kliknięcie spowoduje uruchomienie kilku efektów animacji), wybieramy pozycję **Rozpocznij z poprzednim**. Aby efekt animacji rozpoczął się zaraz po zakończeniu odtwarzania poprzedniego efektu na liście (to znaczy, że nie jest wymagane dodatkowe kliknięcie w celu uruchomienia następnego efektu animacji), wybieramy pozycję **Rozpocznij po poprzednim**.

Czas trwania animacji możemy ustawić za pomocą polecenia **Czas trwania** - wprowadzamy wartość w polu lub ustawiamy czas za pomocą przycisków znajdujących się obok.

Aby spowodować opóźnienie między zakończeniem jednego efektu animacji a rozpoczęciem drugiego, należy wpisać lub ustawić wymagany czas w polu **Opóźnienie**.

## **Zadanie 1**

Proszę otworzyć prezentację pt. Ćwiczenie 2, a następnie ustawić:

- $\checkmark$  dla obiektu graficznego "serce" efekt animacji wejścia: przylot, kierunek: od góry z lewej,
- $\checkmark$  dla obiektu WortArt "Walentynki" efekt animacji wejścia: przylot, kierunek: opadanie.

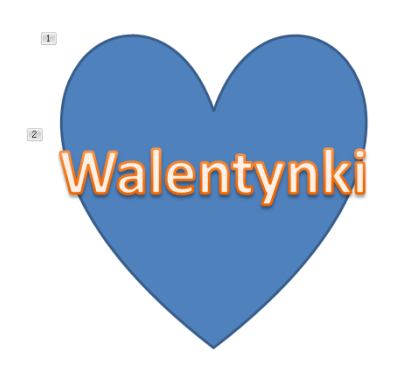

Korzystając z opcji **Początek** proszę ustawić moment rozpoczęcia efektu animacji dla:

- obiektu "serce": **Przy kliknięciu**,
- obiektu WordArt: **Po poprzedniej**.

Proszę zapisać zmiany w prezentacji.

Gdy ustawimy efekty animacji dla poszczególnych obiektów na slajdzie, pojawią się przy nich numery informujące o kolejności wyświetlania poszczególnych elementów. Aby wyświetlić podgląd wszystkich animacji zastosowanych do obiektów na slajdzie, należy kliknąć w ikonę **Okienko animacji** znajdującą się na karcie **Animacje**, w grupie **Animacja zaawan-**

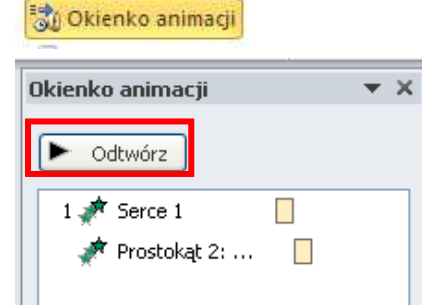

**sowana**. Spowoduje to wyświetlenie po prawej stronie ekranu dodatkowego okna, w którym należy kliknąć polecenie **Odtwórz**.

#### **Zmienianie lub usuwanie efektu animacji**

Program umożliwia dokonanie zmiany efektu animacji na inny efekt, modyfikację ustawienia animacji oraz usunięcie animacji z obiektu. Aby zmienić efekt animacji zastosowany dla wybranego obiektu, należy go zaznaczyć (kliknąć w niego lewym klawiszem myszki). Następnie na karcie **Animacje**, w grupie **Animacja** wybrać nowy efekt animacji klikając lewym klawiszem myszki w wybrany (nowy) efekt.

Aby usunąć wybrany efekt animacji, należy na karcie **Animacje**, w grupie **Animacja zaawansowana** kliknąć opcję **Okienko animacji**. Następnie w oknie, które zostanie wyświetlone po prawej stronie ekranu, należy kliknąć prawym przyciskiem myszy w efekt animacji, który chcemy usunąć. Z wyświetlonego menu kontekstowego wybieramy polecenie **Usuń**.

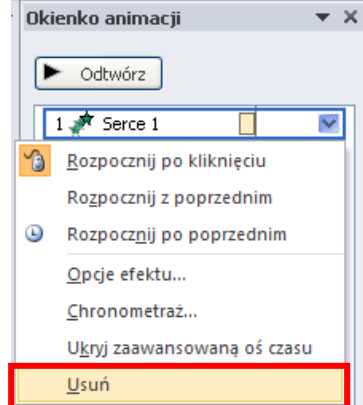

#### UWAGA!

Możemy usunąć kilka efektów animacji jednocześnie. W tym celu należy na karcie **Animacje**, w grupie **Animacja zaawansowana** kliknąć opcję **Okienko animacji**. Następnie wcisnąć i przytrzymać **klawisz CTRL** na klawiaturze, a w wyświetlonym po prawej stronie ekranu **Okienku animacji** klikać lewym przyciskiem myszy w każdy efekt animacji, który ma zostać usunięty. Następnie klikamy prawym przyciskiem myszy w jeden z zaznaczonych efektów i z wyświetlonego menu kontekstowego wybieramy polecenie **Usuń**.

#### **Przejścia między slajdami**

Przejścia slajdów pojawiają się podczas pokazu slajdów przy przechodzeniu z jednego slajdu do następnego. Aby dodać efekt przejścia do slajdu, należy w okienku znajdującym się po lewej stronie ekranu kliknąć kartę **Slajdy**. Następnie zaznaczamy miniaturę slajdu, do którego chcemy zastosować przejście. Na karcie **Przejścia**, w grupie **Przejście do tego slajdu** klikamy w wybrany efekt przejścia slajdu (zob. rys. niżej).

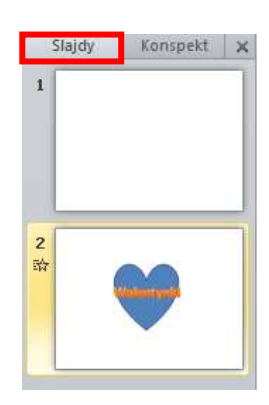

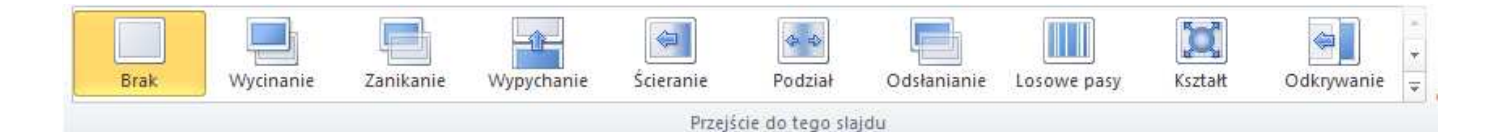

Aby zastosować ten sam efekt przejścia do wszystkich slajdów w prezentacji, po wybraniu efektu należy na karcie **Przejścia**, w grupie **Chronometraż** wybrać polecenie **Zastosuj do wszystkich**.

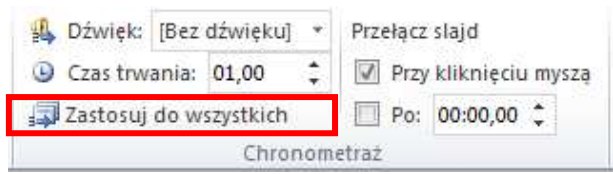

Aby ustawić czas trwania przejścia między dwoma następującymi po sobie slajdami, należy na karcie **Przejścia**, w grupie **Chronometraż**, w polu **Czas trwania** wpisać lub ustawić wymagany czas trwania przejścia slajdu.

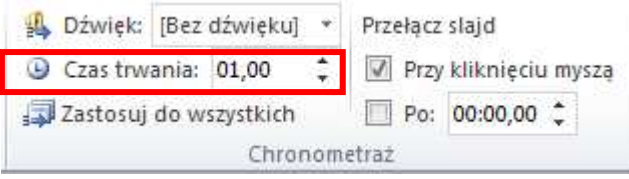

Możemy też ustawić sposób przełączania slajdów, czyli takie przejście z jednego slajdu na drugi, aby osoba oglądająca pokaz prezentacji mogła swobodnie przeczytać zamieszczone na danym slajdzie informacje. Mamy do wyboru dwie możliwości: samodzielne przełączanie slajdów przez osobę wyświetlającą prezentację (po kliknięciu myszą) lub automatyczne przełączanie po upływie określonego czasu.

 Aby przejście następowało po kliknięciu myszą, na karcie **Przejścia**, w grupie **Chronometraż** odhaczamy pole **Przy kliknięciu myszą**.

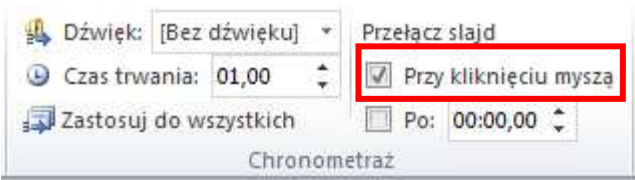

 $\checkmark$  Aby przejście do następnego slajdu następowało po upływie określonego czasu, na karcie **Przejścia**, w grupie **Chronometraż** odhaczamy pole **Po** i wprowadzamy wymagany czas (w sekundach).

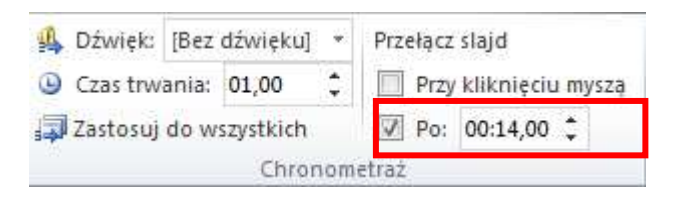

Polecenie **Opcje efektu** służy do ustawiania odmiany wybranego przejścia, np. kierunku. Jeśli wybraliśmy np. efekt przejścia **Ścieranie**, za pomocą polecenia **Opcje efektu** możemy wybrać kierunek "ścierania" slajdu ("od prawej", "od góry" itp.).

#### UWAGA!

**Opcje efektu** są różne dla poszczególnych przejść.

#### **Zadanie 2**

Proszę otworzyć prezentację Ćwiczenie 2 i ustawić efekt przejścia slajdów:

Ścieranie, od prawej. Wybrany efekt proszę zastosować do wszystkich slajdów w prezentacji. Proszę ustawić sposób przełączania slajdów: po 14 sekundach i zapisać zmiany w prezentacji.

#### **Pokaz slajdów**

Aby przygotowaną prezentację wyświetlić w formie pokazu slajdów, klikamy w ikonę **Pokaz slajdów** znajdującą się w dolnym prawym rogu ekranu.

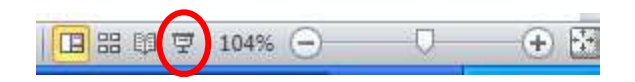

#### **Sortowanie slajdów**

Może się zdarzyć, że będziemy chcieli zmienić w naszej prezentacji kolejność slajdów. Jednym ze sposobów zmiany kolejności jest skorzystanie z widoku **Sortowanie slajdów**. Najpierw klikamy w ikonę **Sortowanie slajdów** znajdującą się w dolnym prawym rogu ekranu – zobaczymy wówczas okno z miniaturami slajdów znajdujących się w naszej prezentacji.

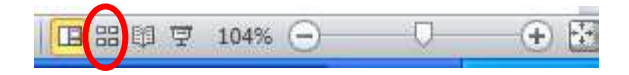

Aby zmienić położenie danego slajdu, należy najechać na niego myszą, kliknąć lewym przyciskiem myszy, a następnie trzymając wciśnięty przycisk przeciągnąć myszą slajd w nowe miejsce i zwolnić przycisk. Aby znaleźć się znów w standardowym oknie programu PowerPoint 2010, należy kliknąć w ikonę **Normalny** znajdującą się na w prawym dolnym rogu ekranu.

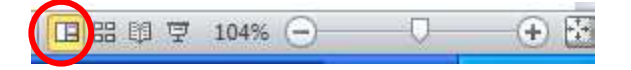

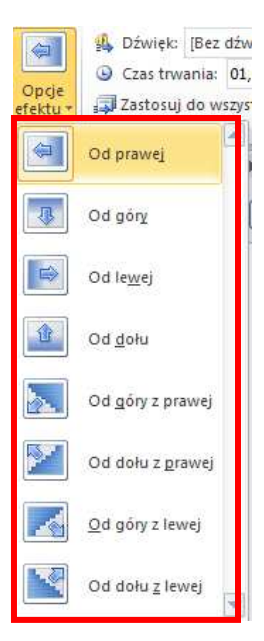

## **Zapisywanie prezentacji w formie pokazu slajdów**

Jeśli zapiszemy naszą prezentację w postaci pokazu slajdów i w przyszłości będziemy chcieli ją otworzyć, plik uruchomi się od razu jako pokaz, a nie jak dotąd w oknie programu PowerPoint. Jeśli chcemy zapisać prezentację w ten sposób, na karcie **Plik** wybieramy polecenie **Zapisz jako**, wskazujemy miejsce przechowywania pliku, nadajemy mu nazwę, a w polu **Zapisz jako typ** z rozwijalnej listy wybieramy **Pokaz programu PowerPoint (\*.ppsx)** lub **Pokaz programu PowerPoint 97-2003 (\*.pps).** Jeśli zapiszemy prezentację jako **Pokaz programu PowerPoint 97-2003 (\*.pps)**, będzie można ją otworzyć także w starszych wersjach programu PowerPoint.

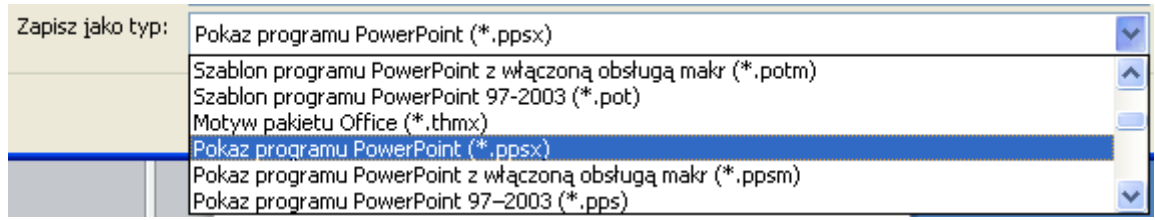

## **Zadanie 3**

Proszę otworzyć prezentację Ćwiczenie 2 i zapisać ją w formie pokazu. Proszę otworzyć plik zapisany jako pokaz prezentacji. Czym różni się ten sposób wyświetlania prezentacji od tego, z jakiego korzystaliśmy wcześniej?

Oprac. na podstawie plików pomocy programu MS PowerPoint Anna Szeląg